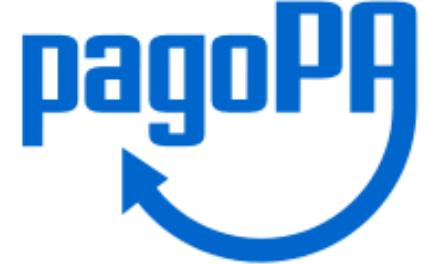

# **Come pagare la quota d'iscrizione**

# **Ordine delle Professioni Infermieristiche di Napoli**

Anno 2021

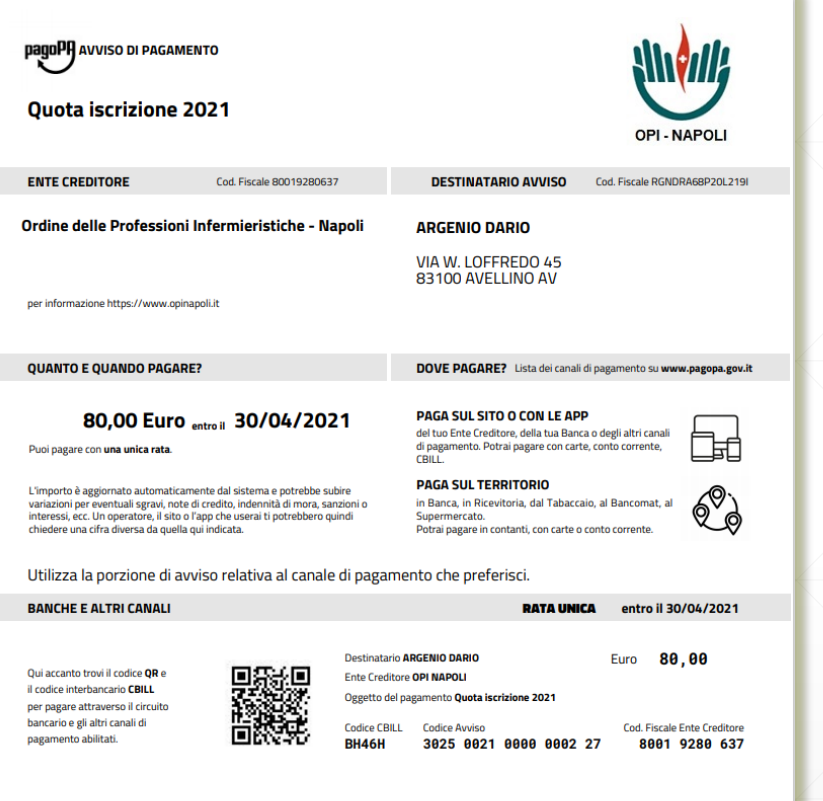

Questo è il facsimile dell'avviso di pagamento che riceverete

## **Modalità di pagamento anche con Carta di Credito**

- Direttamente **sul sito dell'Ordine**: <u>https://www.opinapoli.it/</u>
- **Presso le agenzie** della tua banca
- Utilizzando l' home banking del tuo PSP (cerca i loghi **CBILL** <sup>o</sup> **pagoPA** )
- Presso gli **sportelli ATM** della tua banca (se abilitati)
- Presso i punti vendita di **SISAL, Lottomatica e Banca 5**

# **Per il pagamento presso i canali fisici dei PSP abilitati**

- $\bullet$ il codice a barre verrà letto da un lettore ottico
- in caso di malfunzionamento del lettore l'operatore dovrà inserire il codice avviso e il 'codice emittente' indicati nel bollettino:

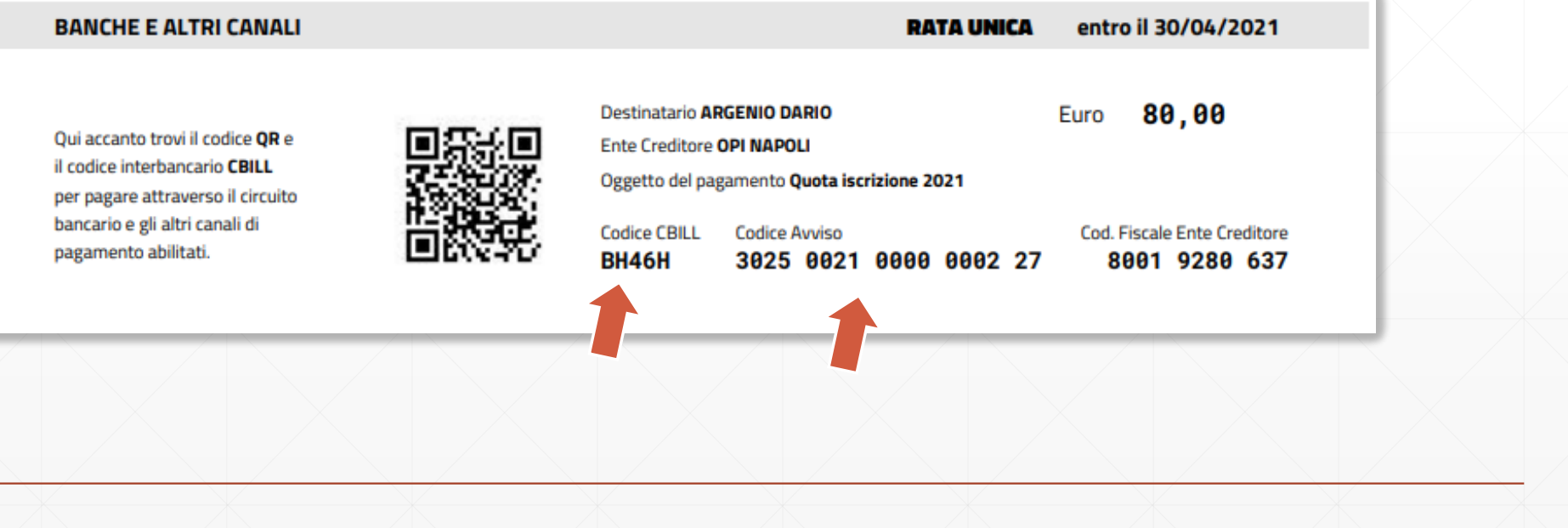

# Per il pagamento tramite il sito dell'Ordine

Collegatevi al sito e cercate della homepage il link pagoPA

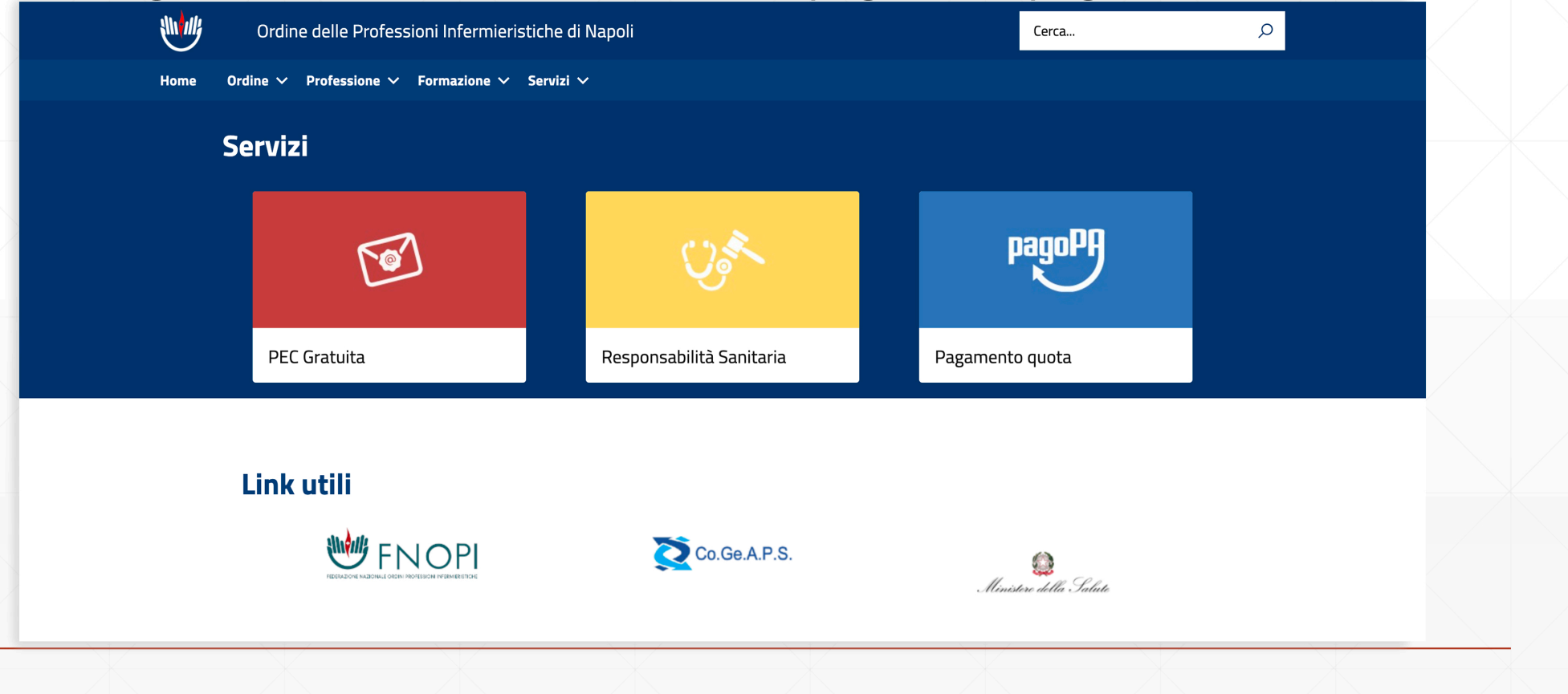

**1.Opzione Accesso con C.F. ed IUV (Codice Avviso): Inserire i dati identificativi del pagamento e cliccare «Accedi» 2.Opzione Accesso C.F. e password richiede una registrazione su piattaforma** 

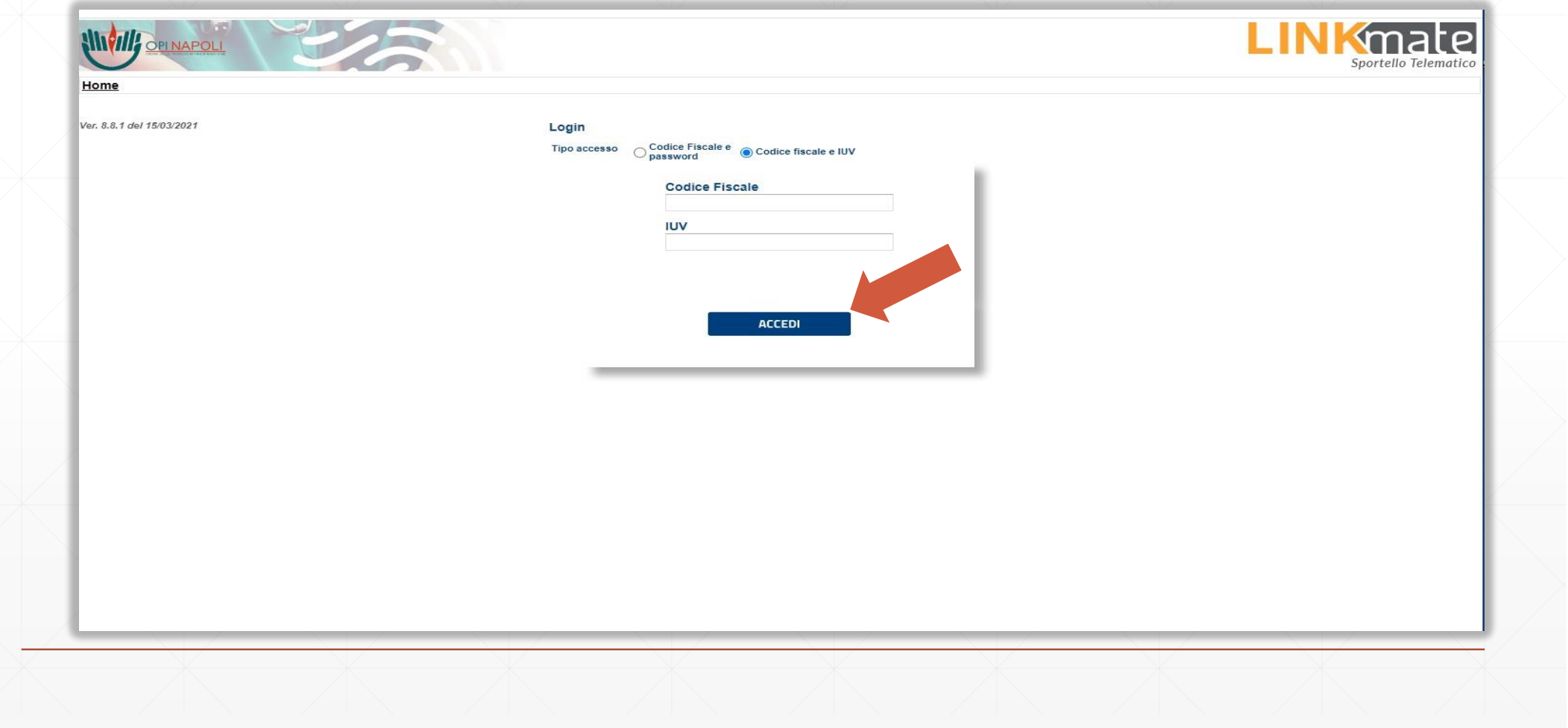

#### Selezionare la quota da pagare e cliccare sul tasto «**Continua** »

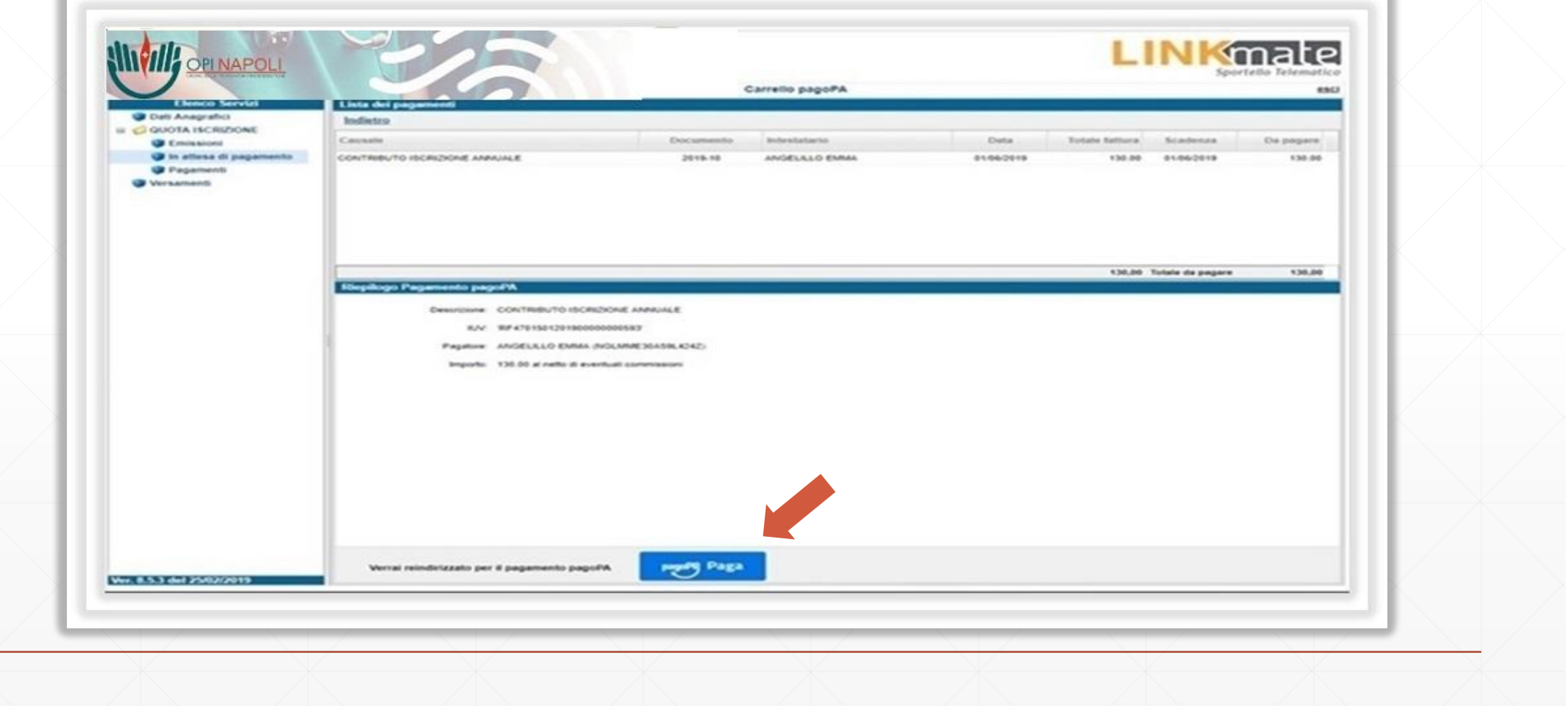

## Visualizzerai il riepilogo del pagamento

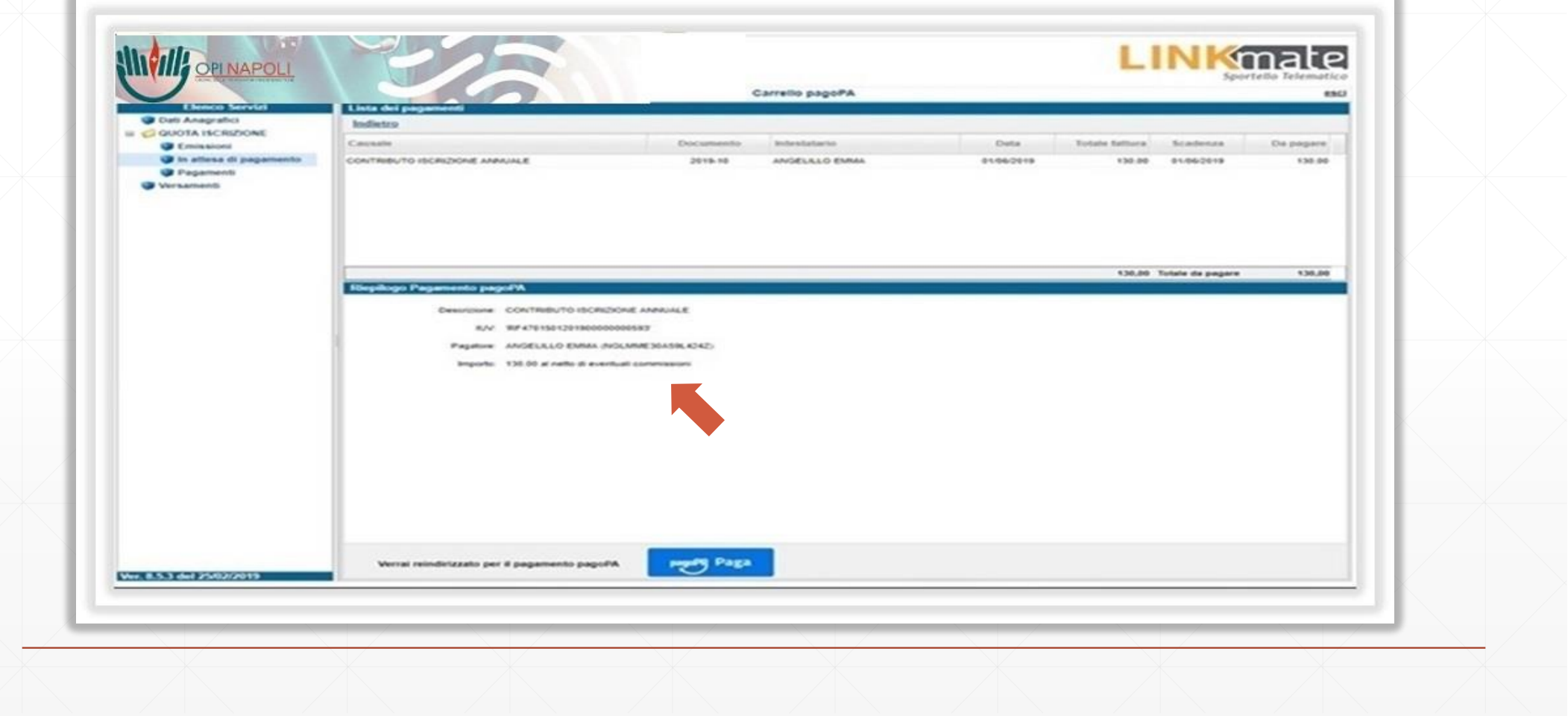

#### Cliccando su «**PagoPa Paga**» sarai indirizzato al sistema dei pagamenti della Pubblica amministrazione PagoPa

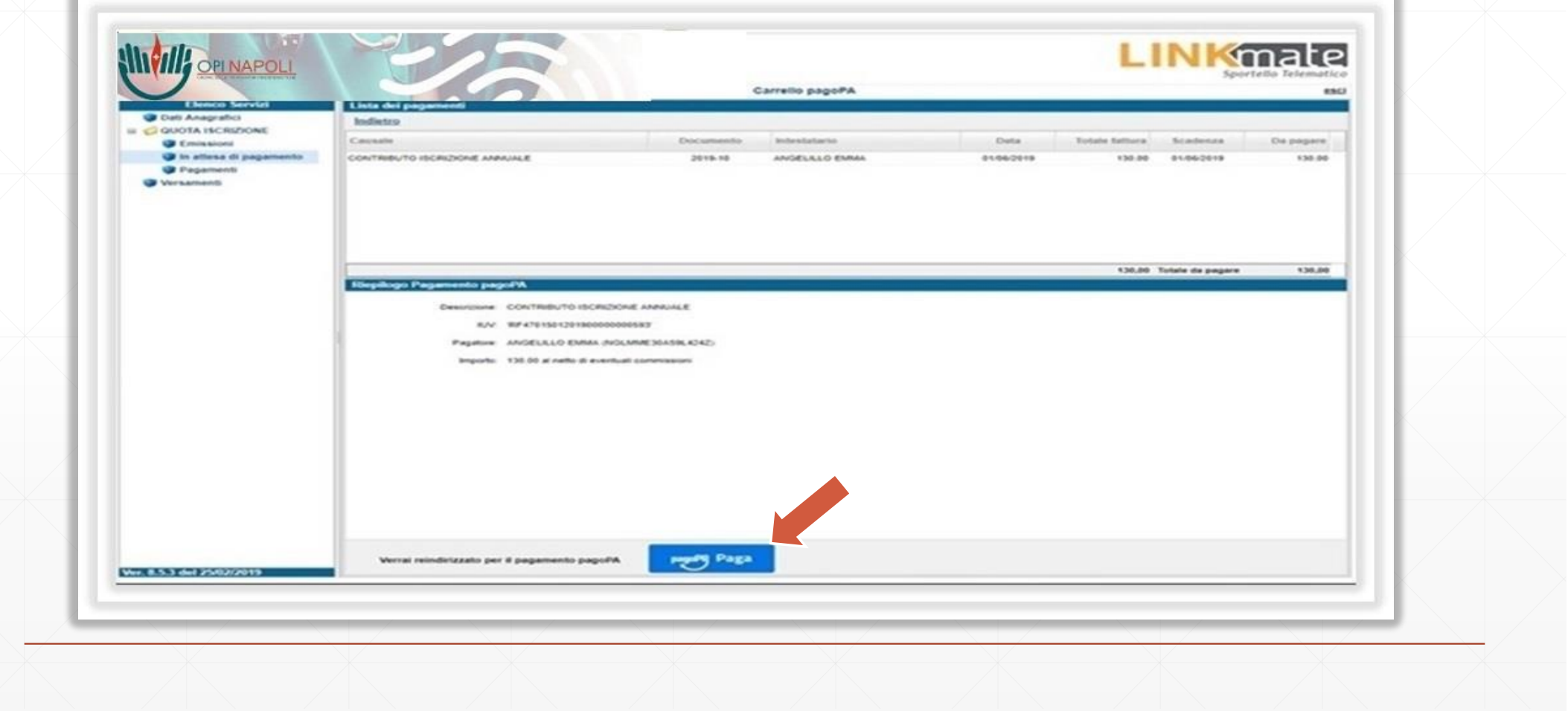

Dal wisp è possibile loggarsi semplicemente indicando una email di riferimento o con SPID per tenere traccia dei pagamenti con pagoPA

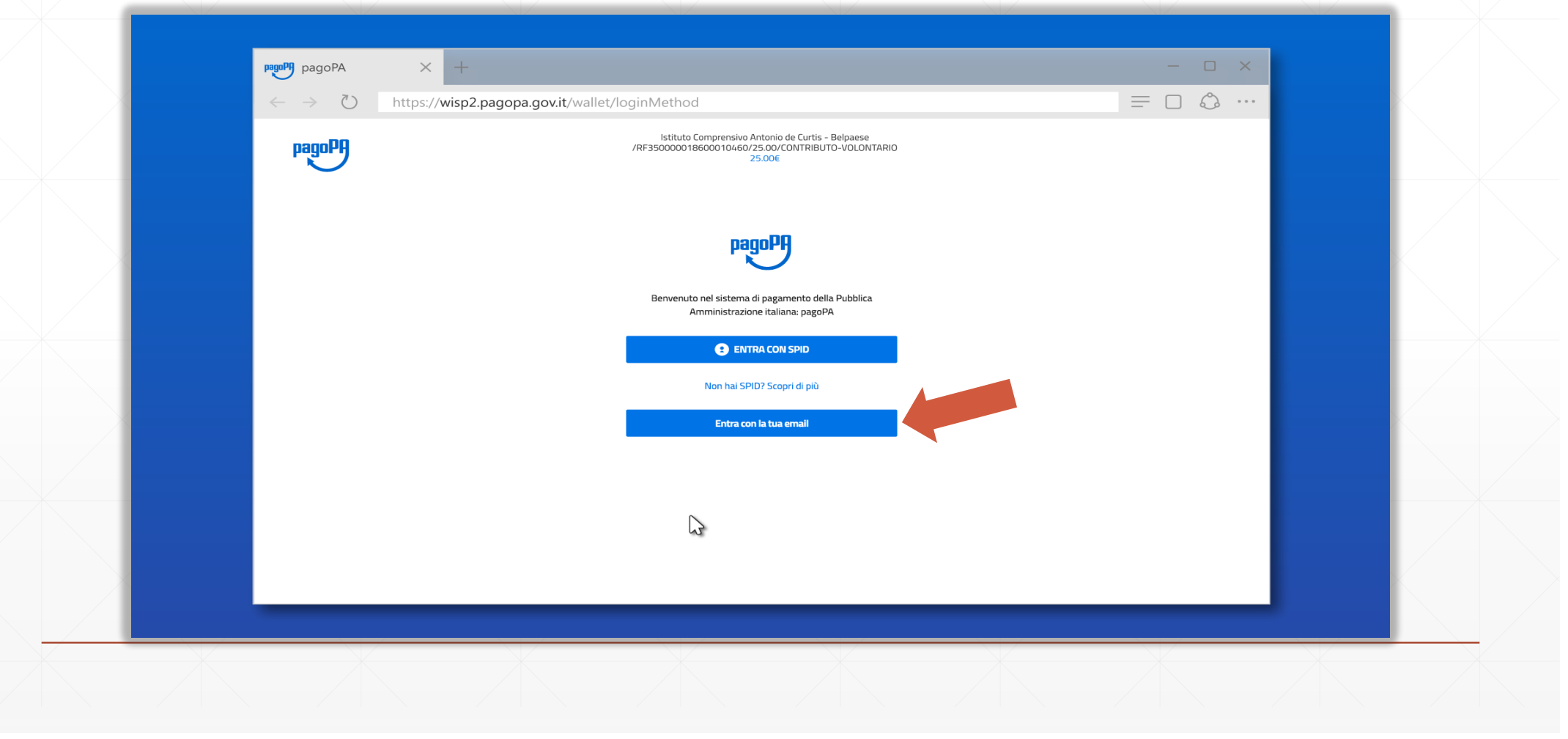

## Dopo aver inserito una email valida

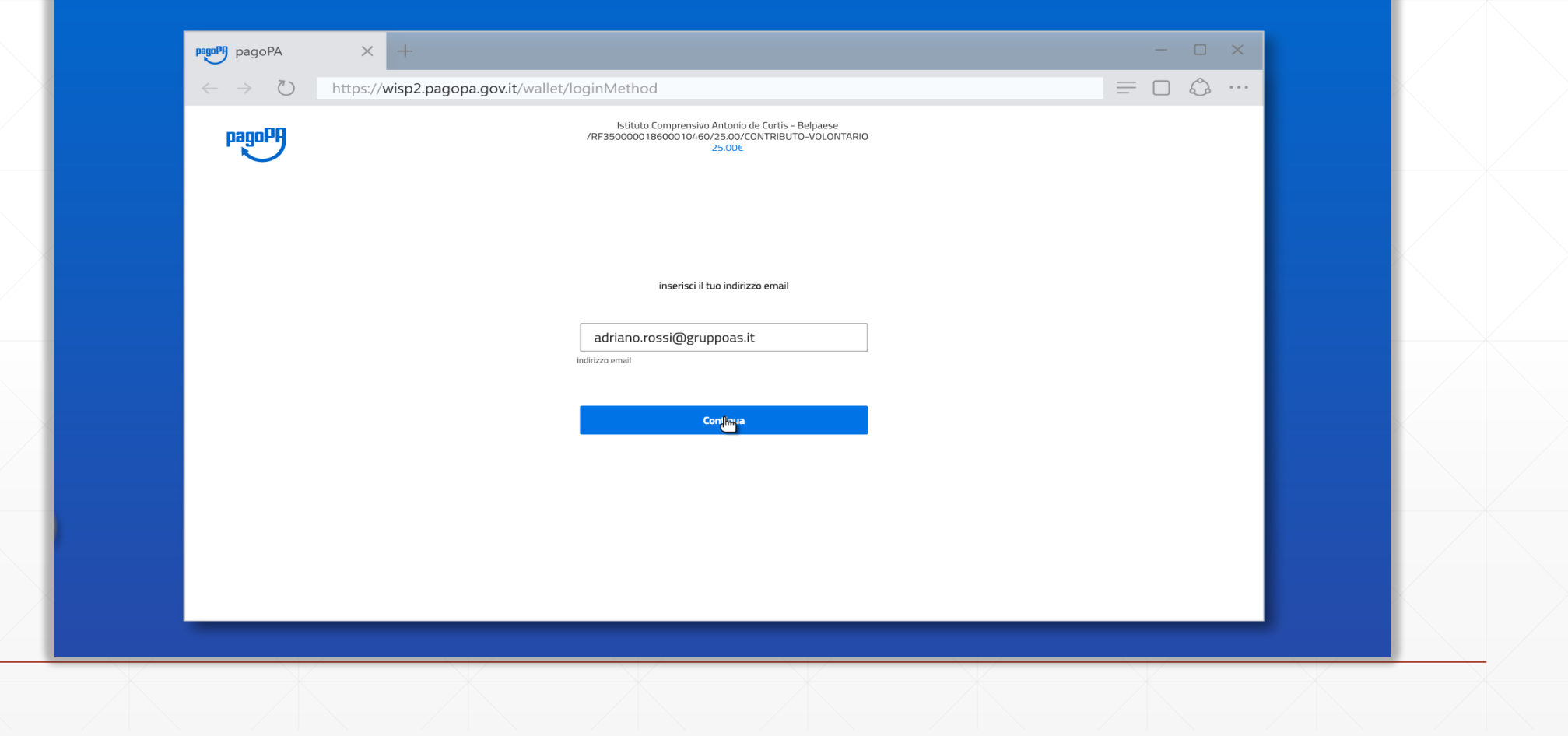

## ...ed accettata la privacy policy

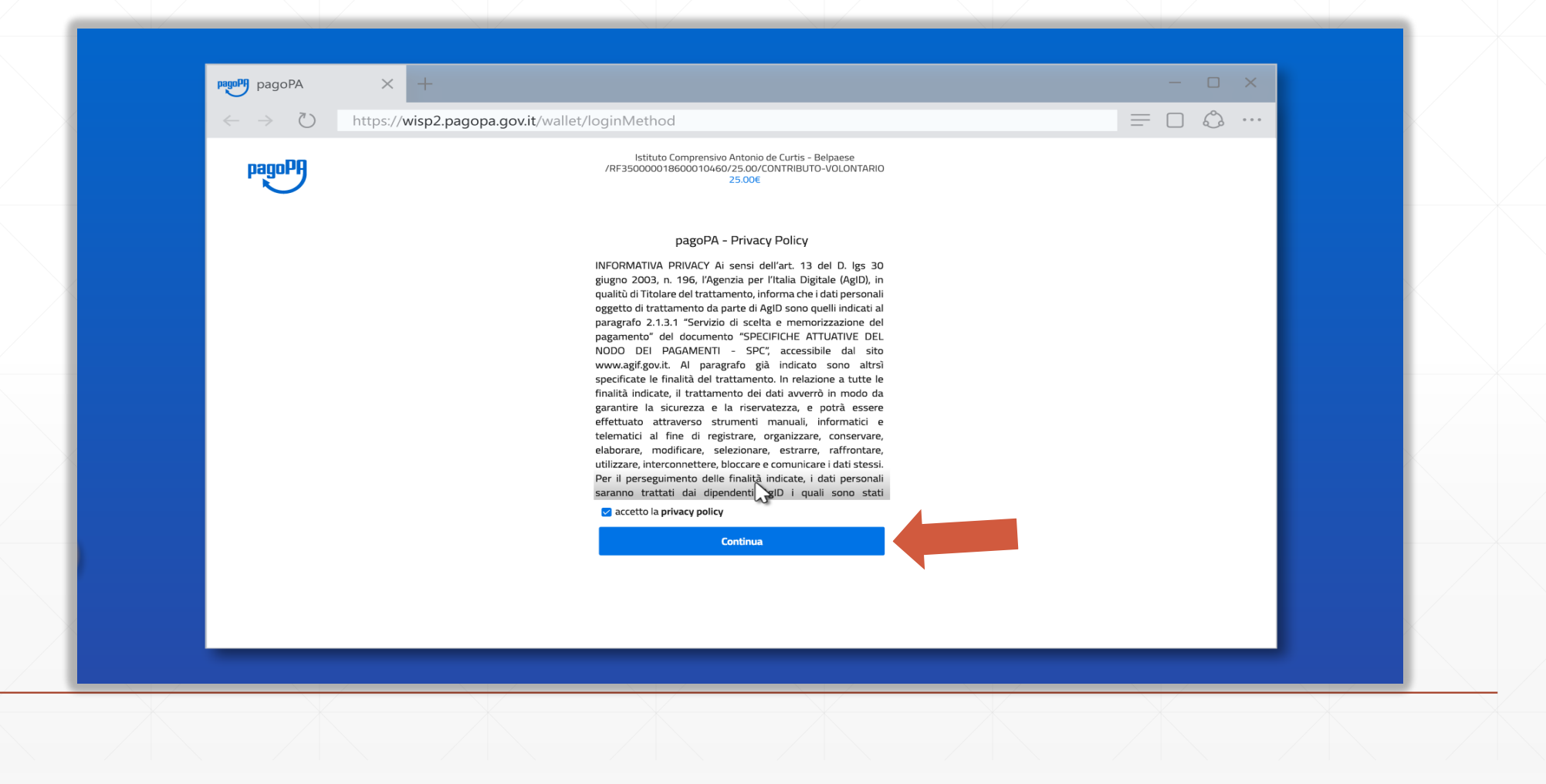

#### Si può scegliere uno dei metodi di pagamento disponibili tra **carta di credito/debito**, **conto corrente** ed **altri** (paypal o simili)

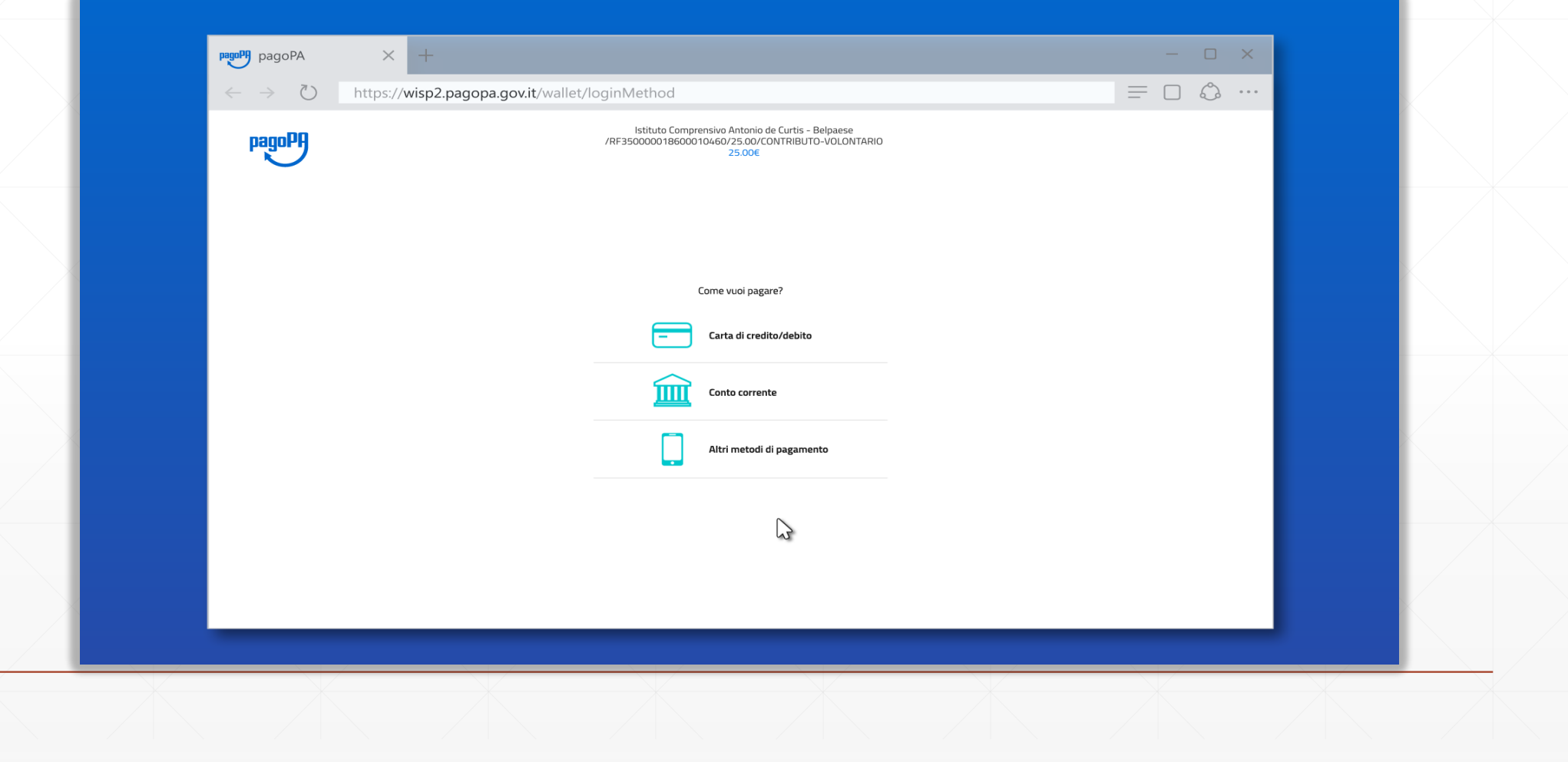

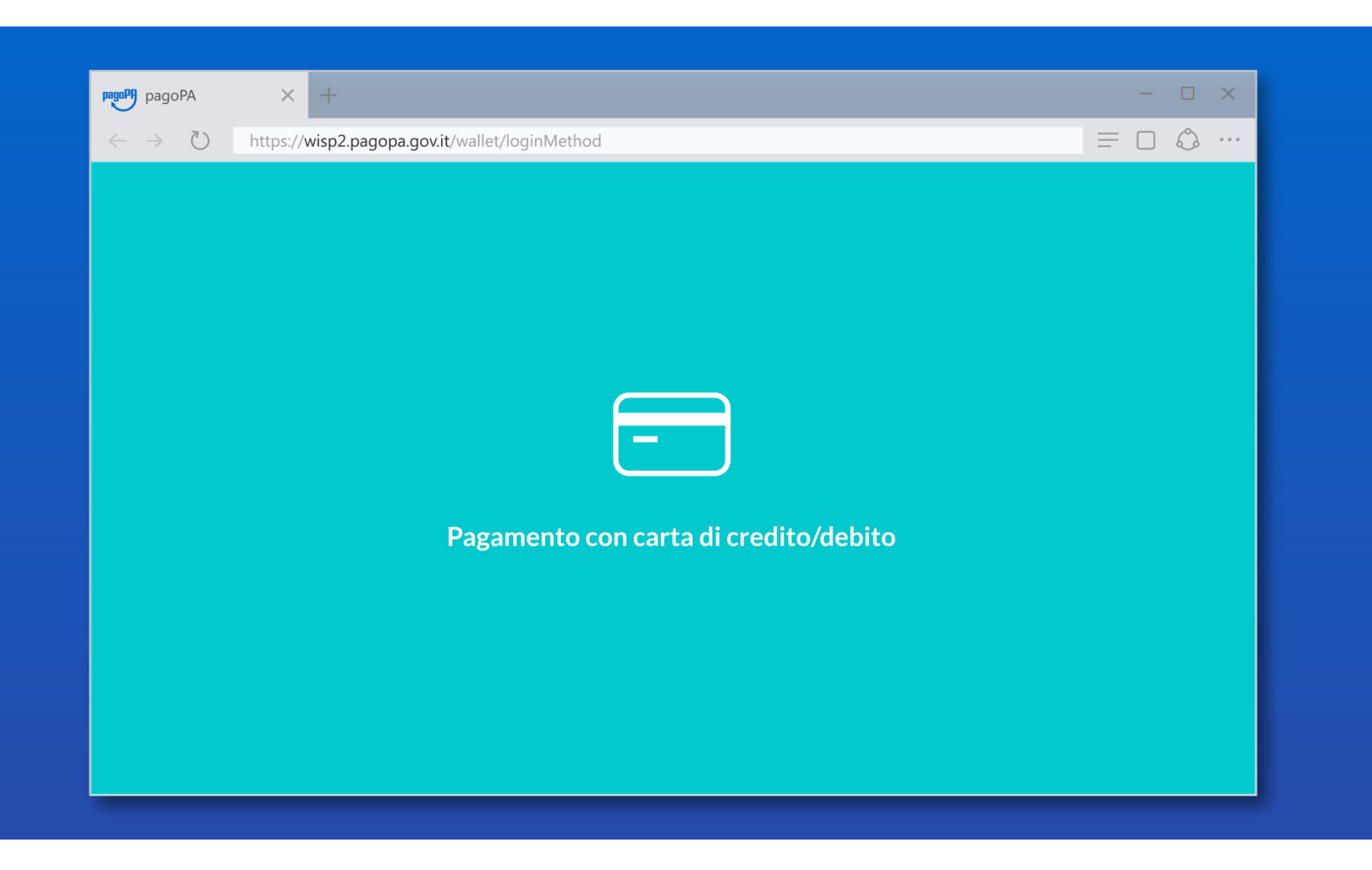

## Pagamento con **carta di credito/debito**

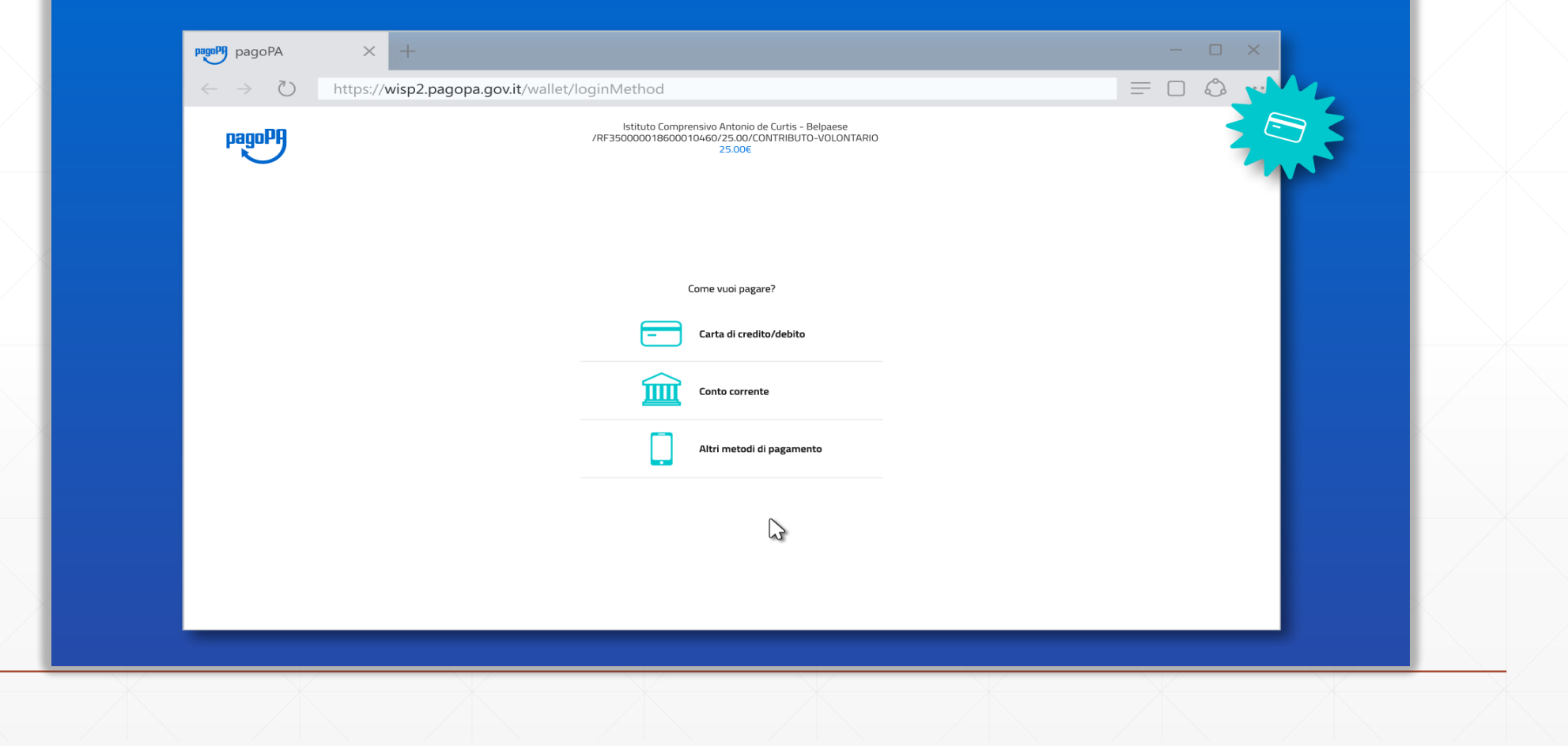

## Inserisci i dati della tua carta. Verifica che la carta appartenga ad uno dei circuiti accettati

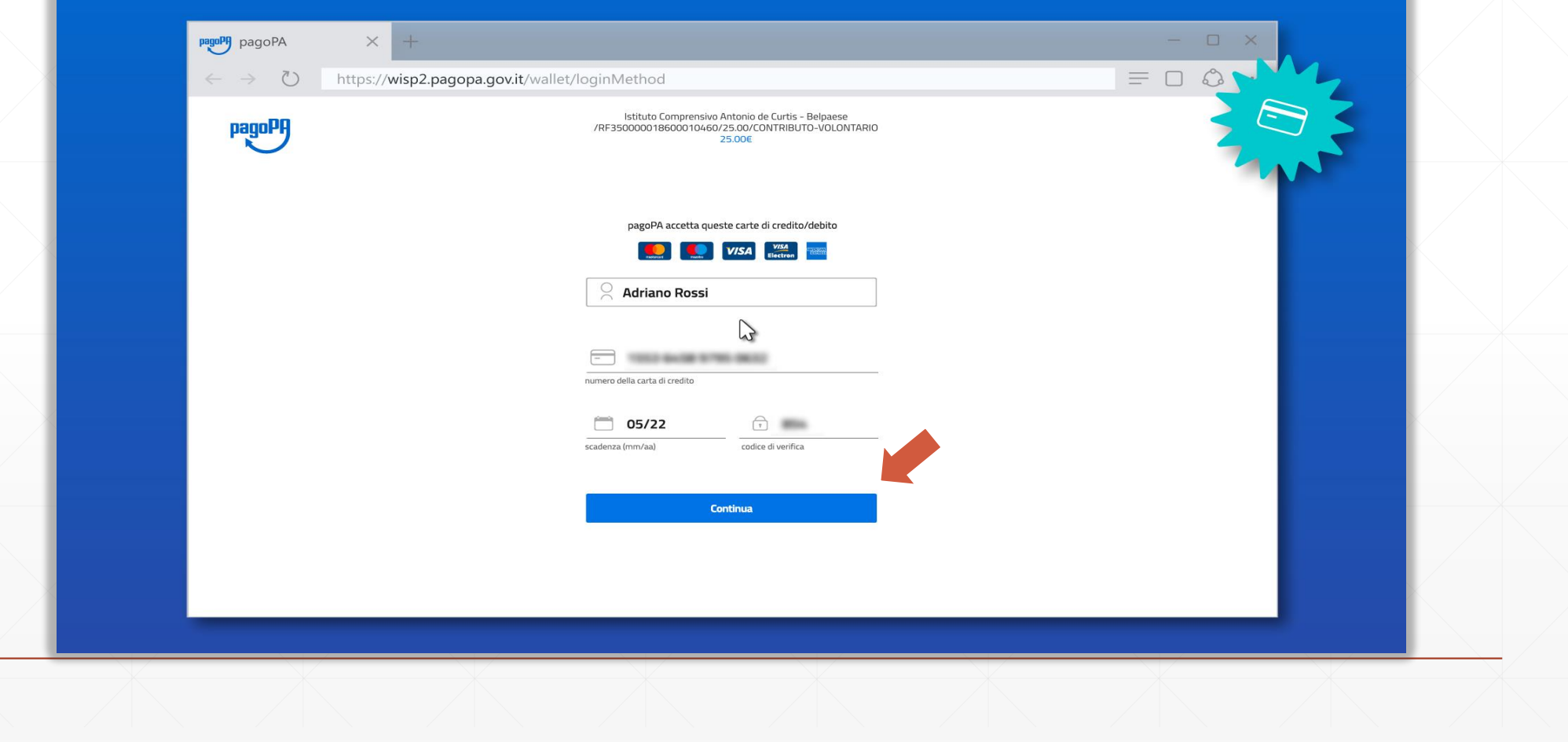

#### Ora puoi selezionare il **Prestatore di Servizio di Pagamento**

La scelta è libera e non dipende dalla tua carta

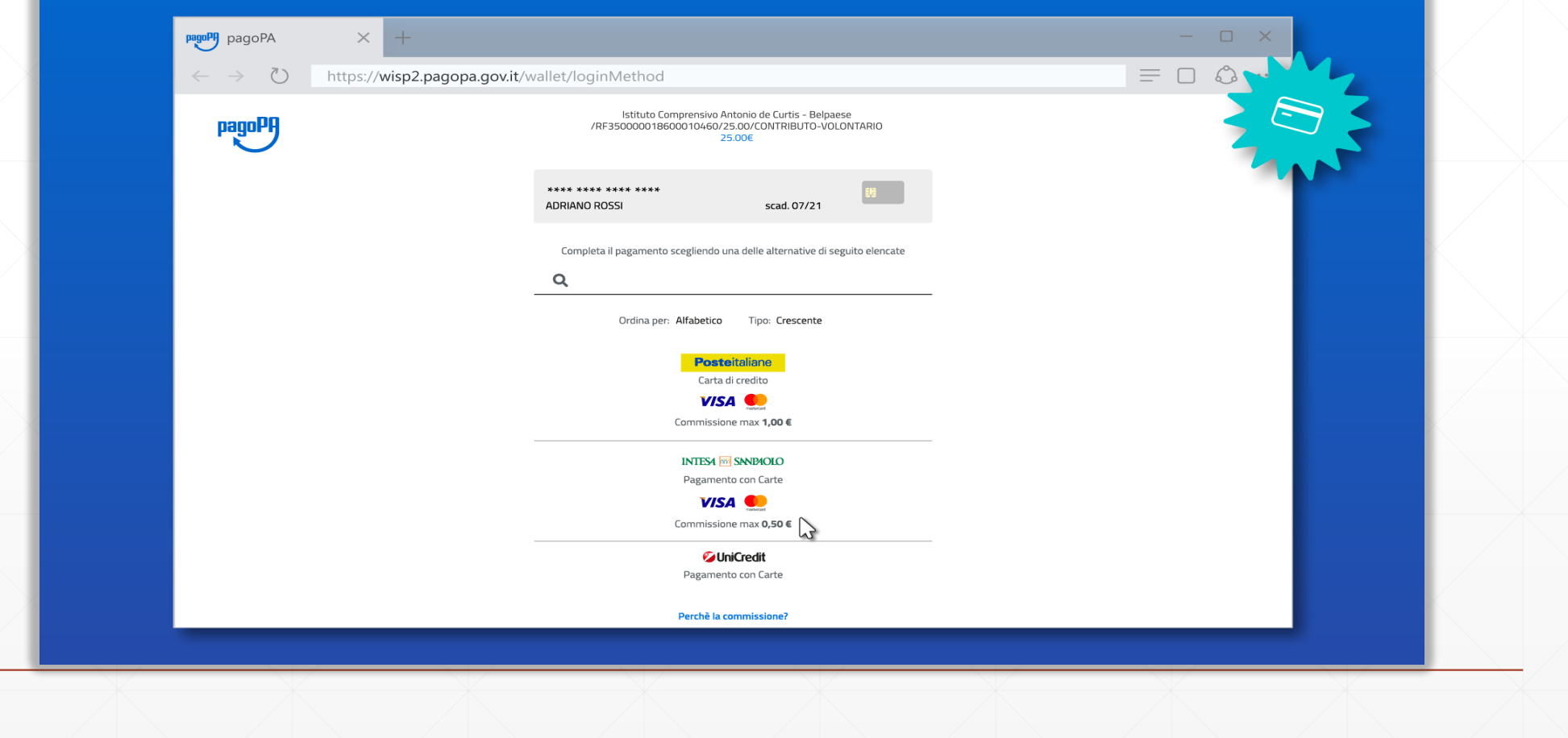

## Puoi controllare la commissione applicata da ogni PSP

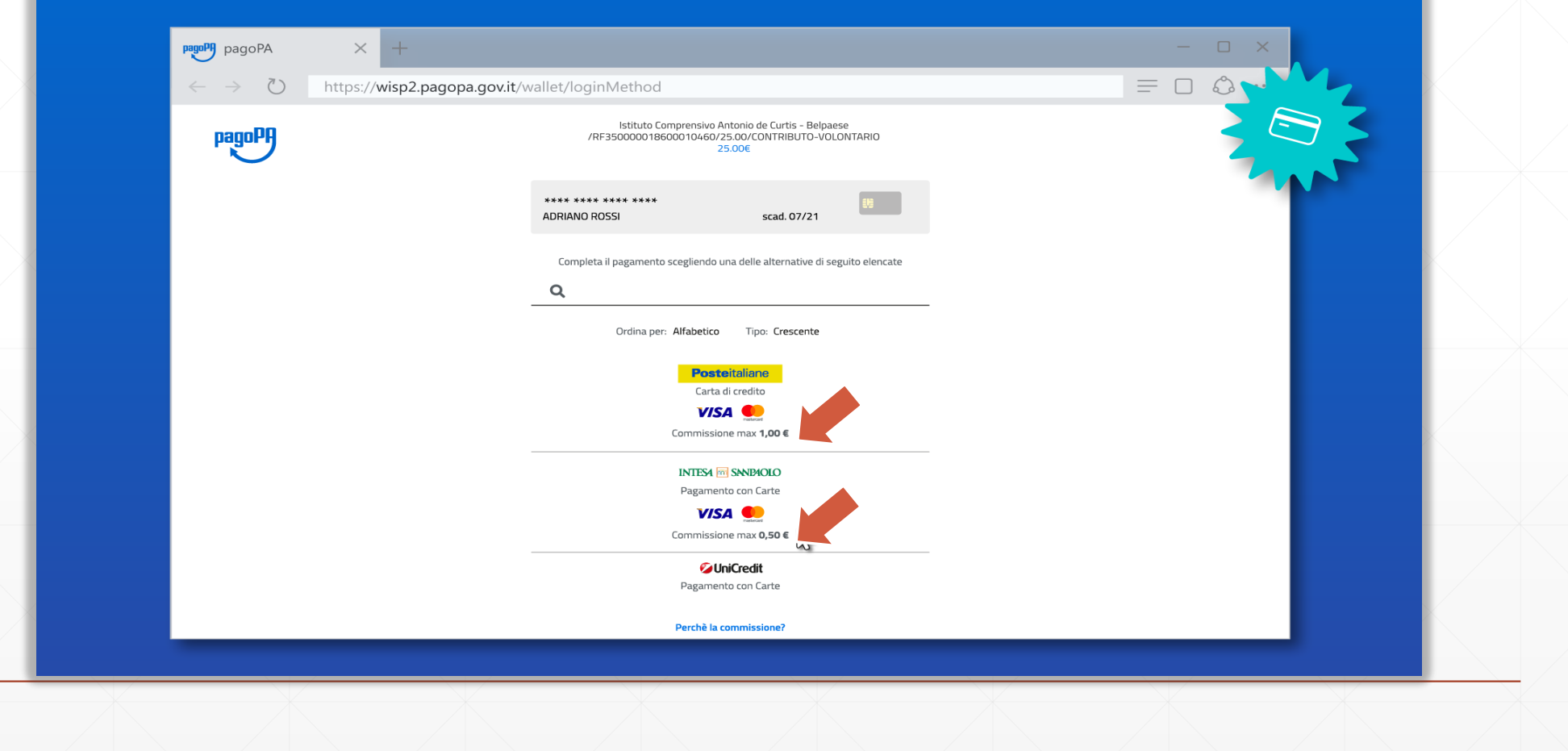

## Dopo aver selezionato il PSP, controlla il riepilogo e conferma il pagamento

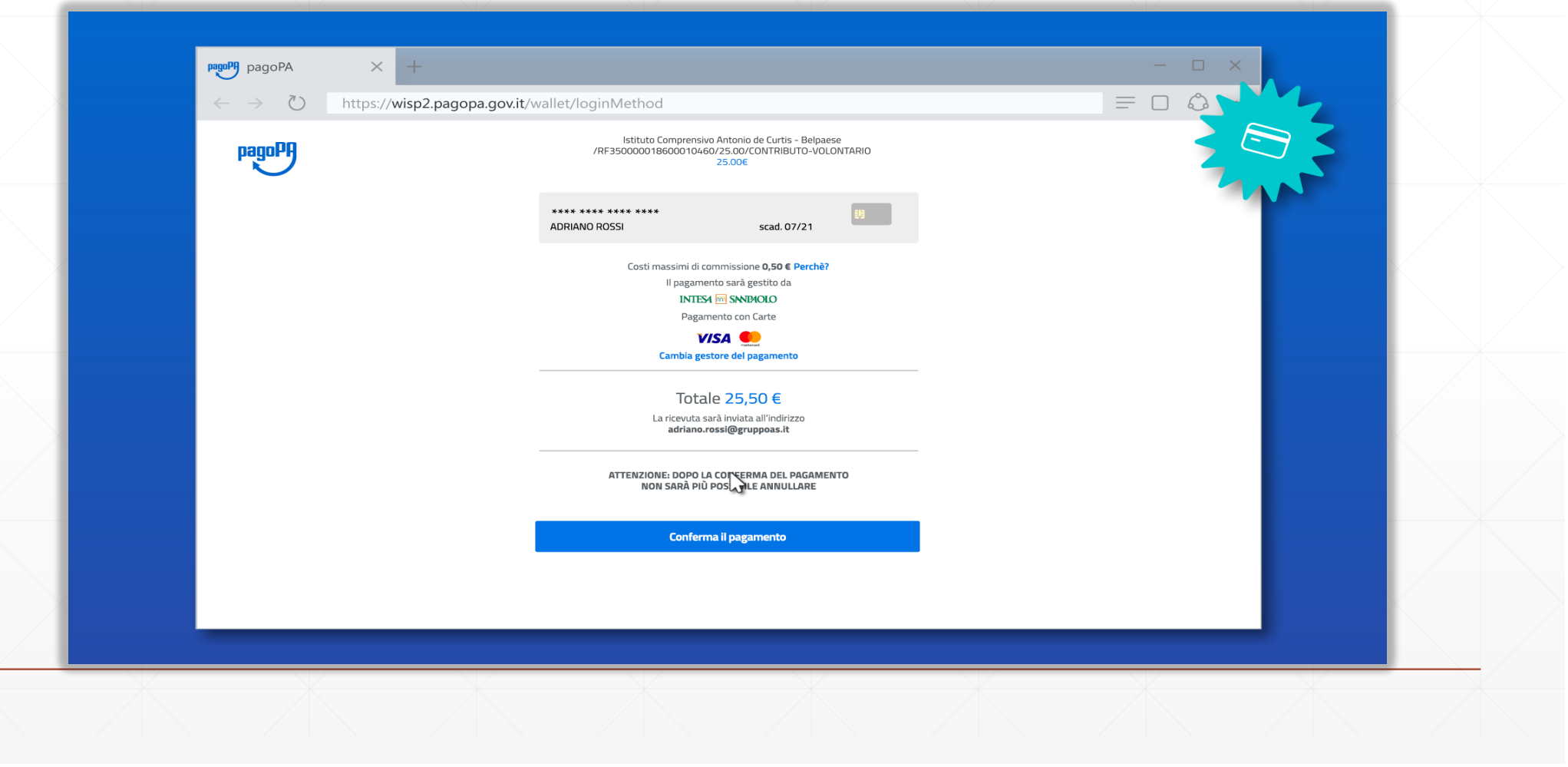

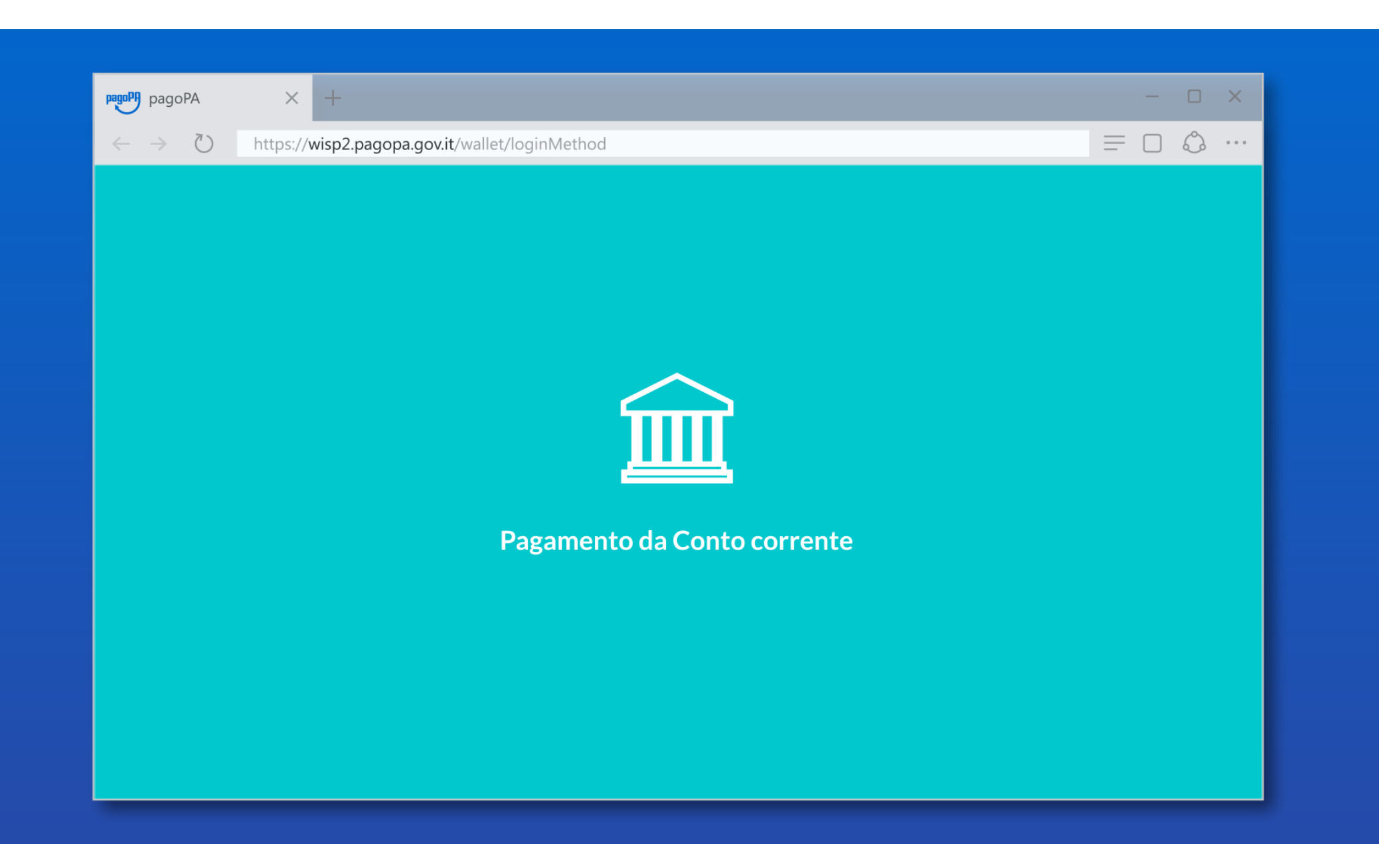

## Selezionando **Conto corrente** puoi pagare tramite bonifico

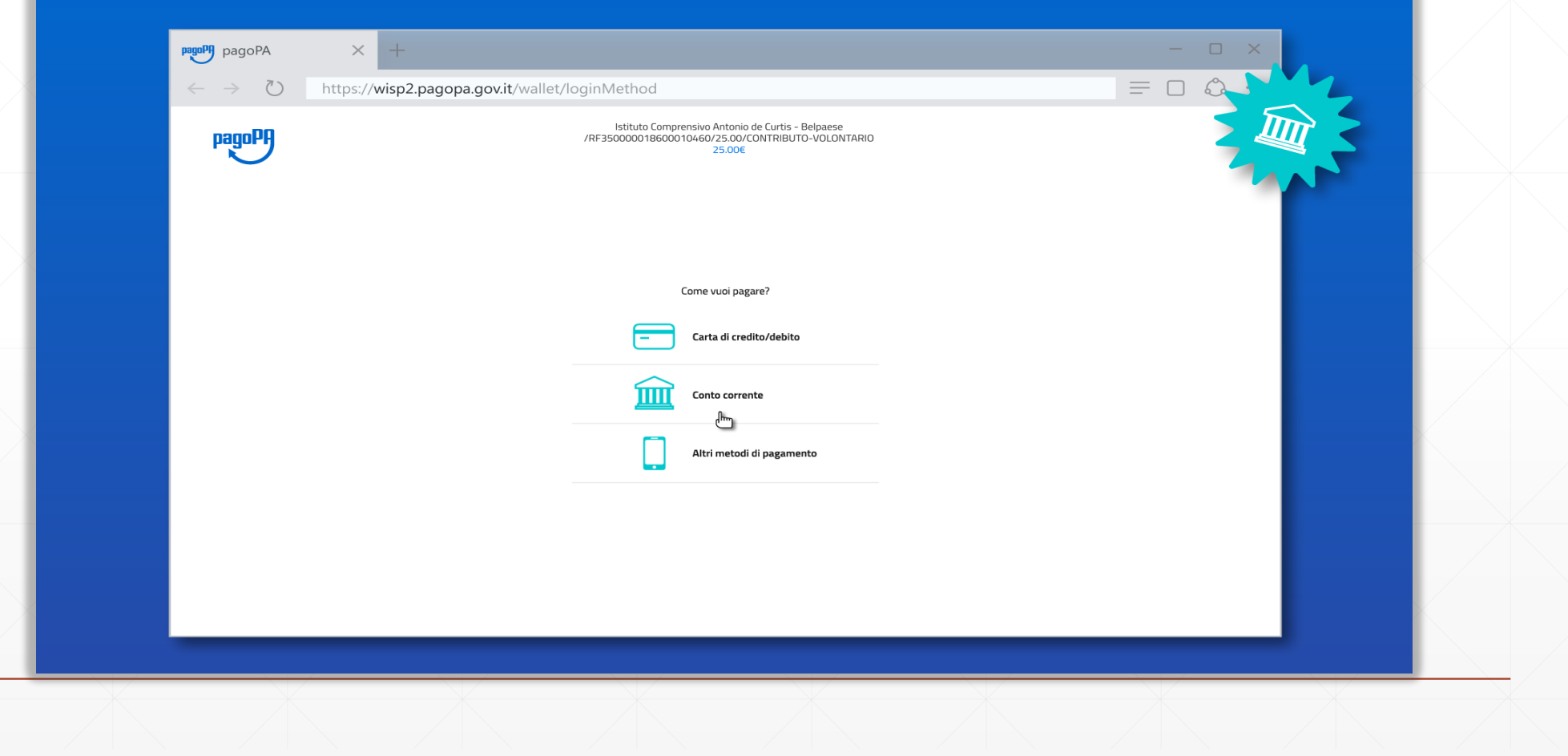

Prima di proseguire nella scelta della tua banca devi selezionare il circuito di pagamento a cui appartiene (mybank, masterpass, ecc )

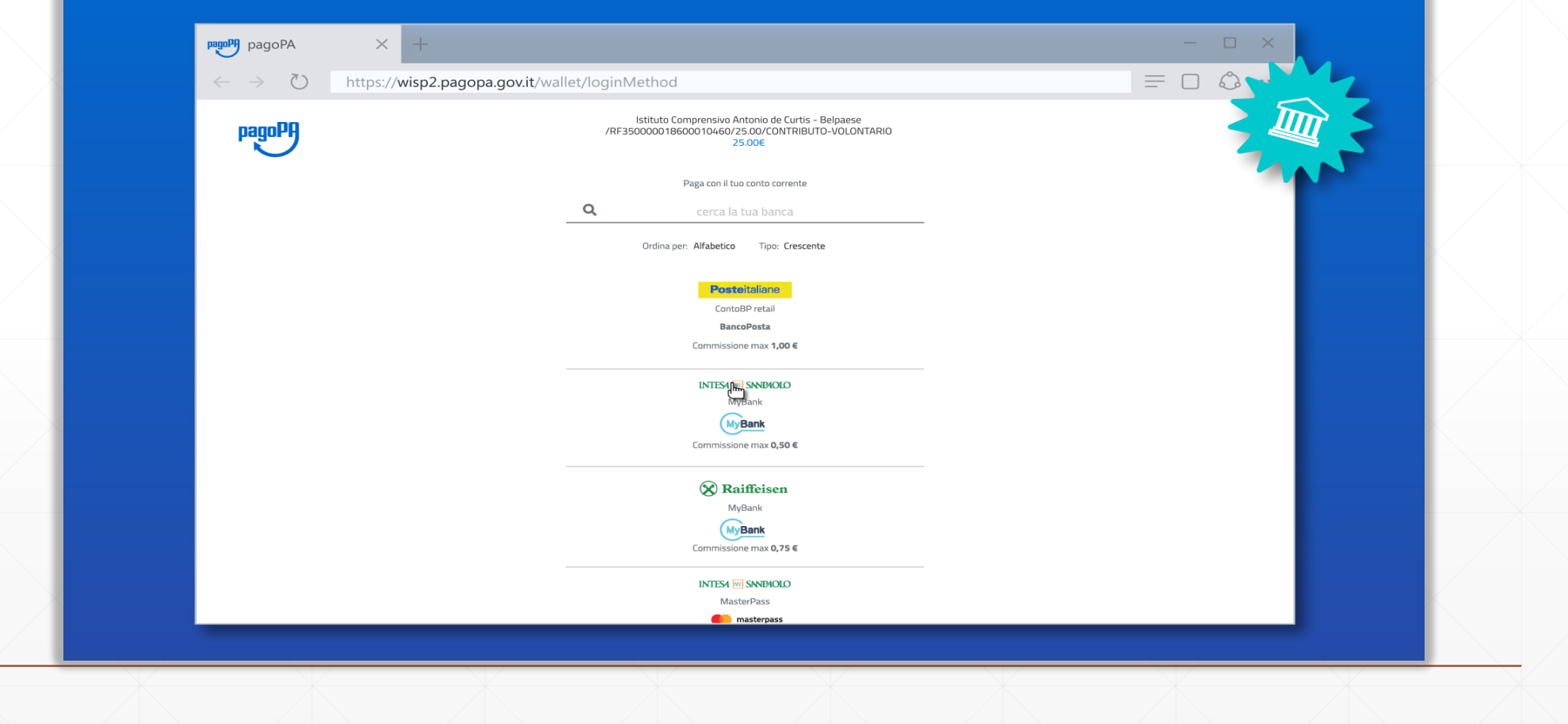

#### Anche in questo caso puoi verificare da subito la commissione prevista per la transazione

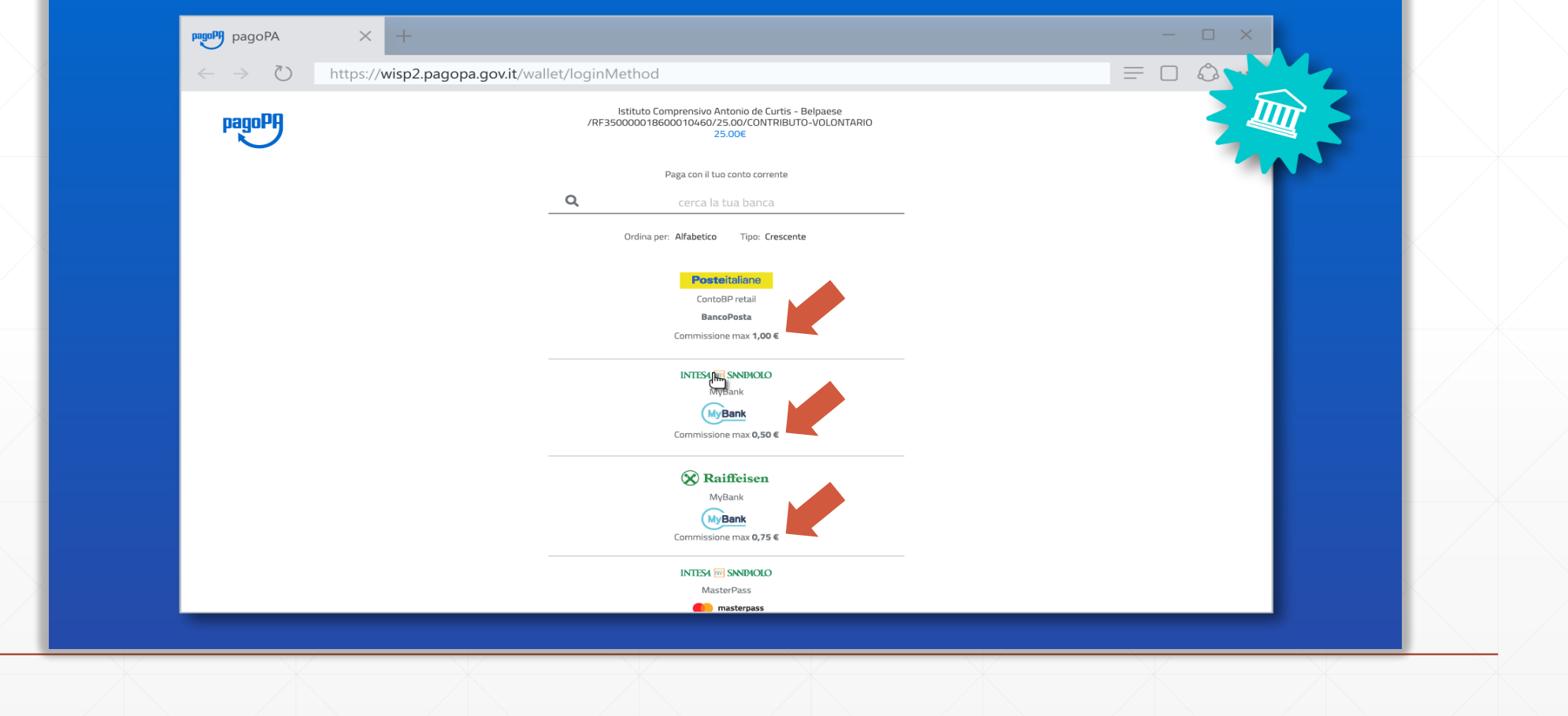

## Verrai poi reindirizzato sul sito del PSP dove devi verificare che il riepilogo sia corretto

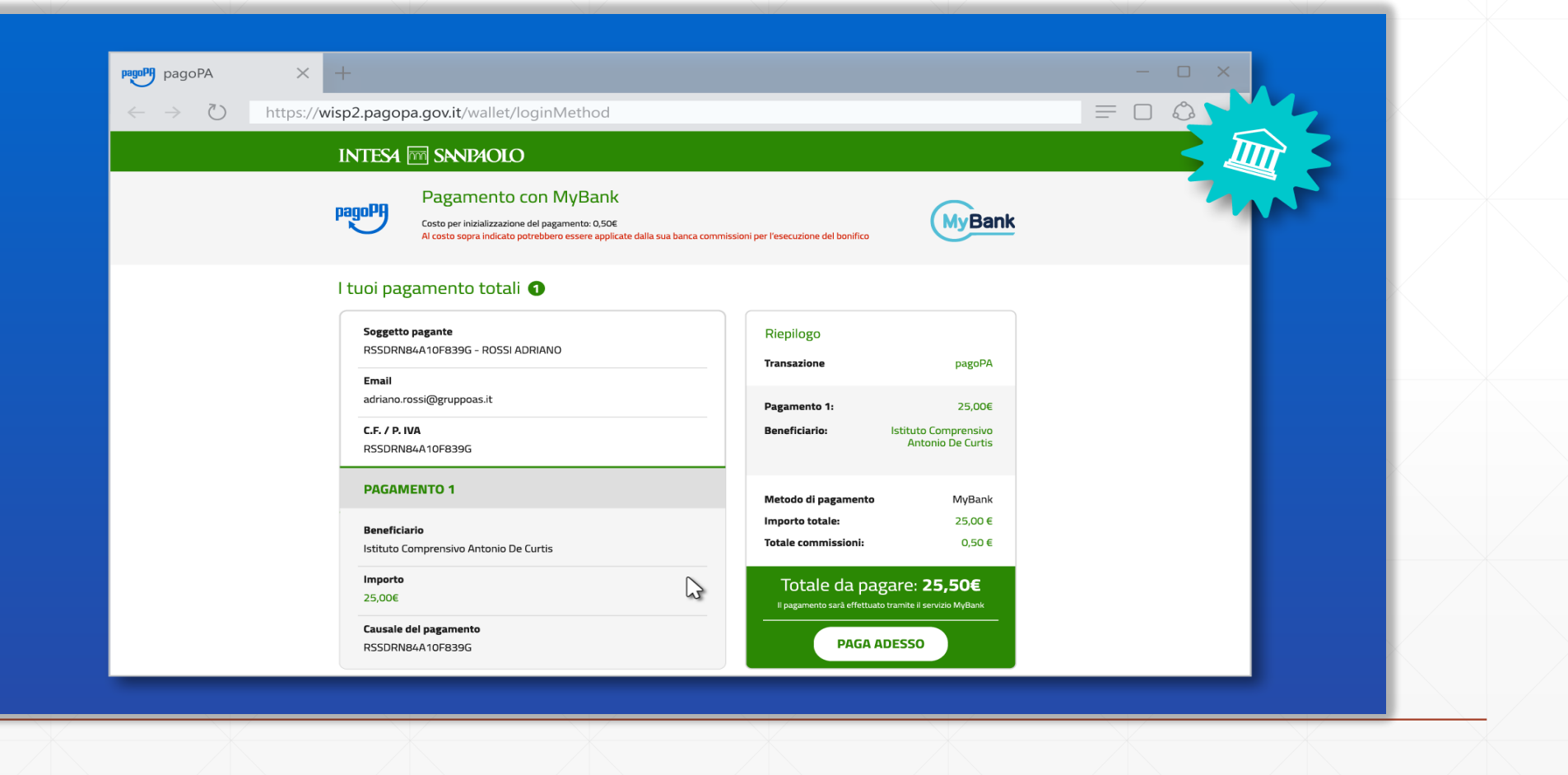

Seguendo le modalità del PSP potrai poi selezionare la tua banca e proseguire secondo le modalità dell'istituto di credito scelto

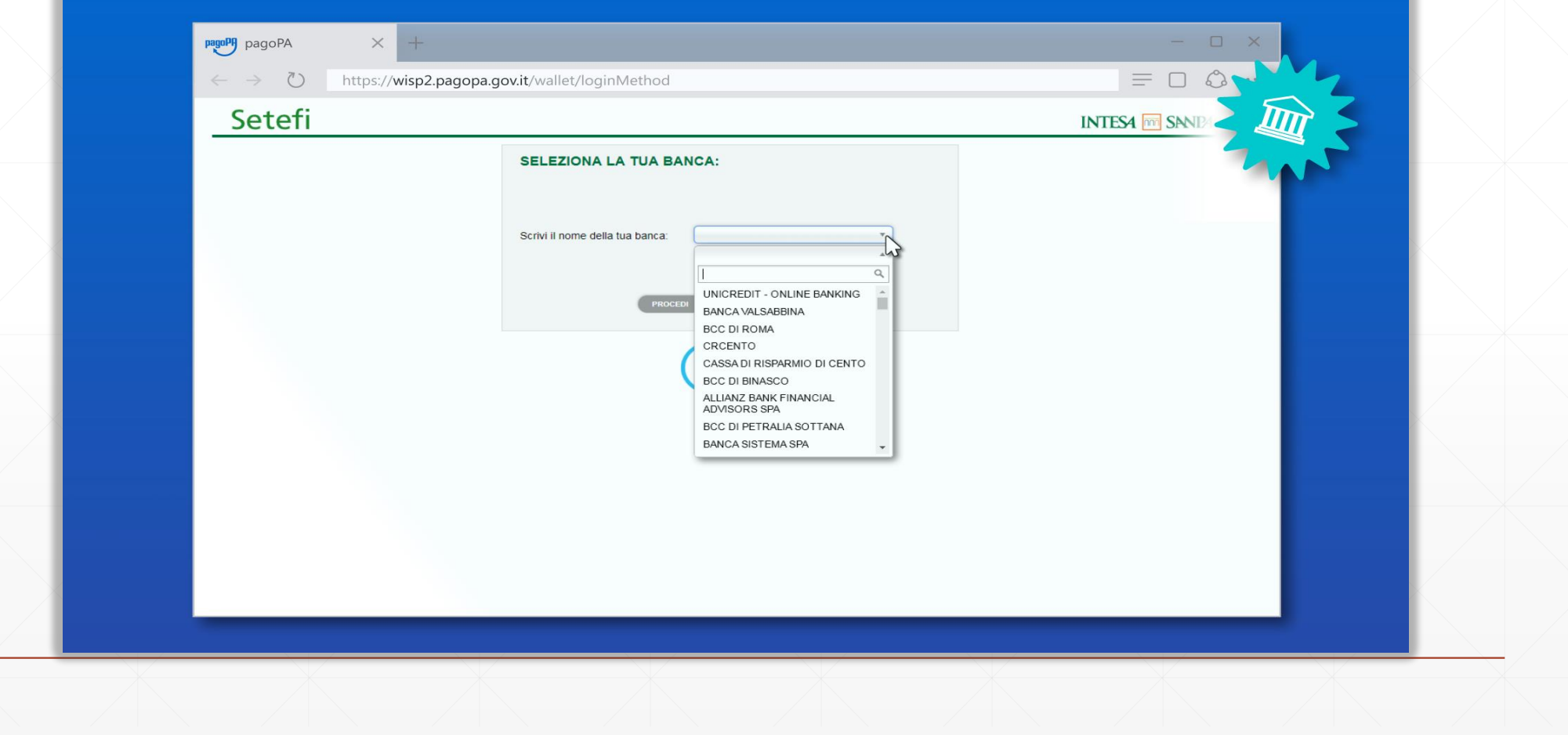

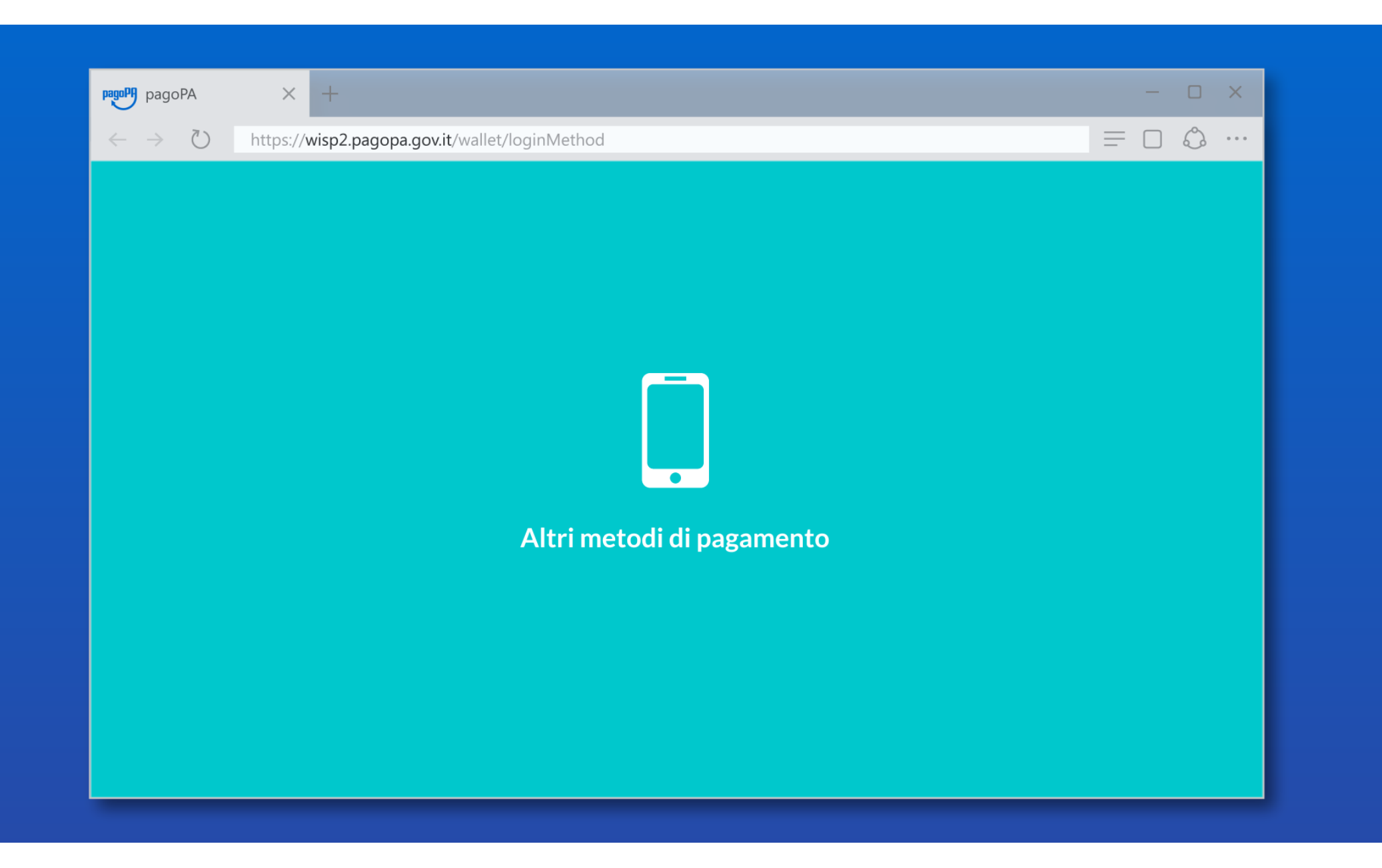

Gli altri metodi di pagamento sono quelli gestiti da servizi di pagamento telematico ben noti nel mondo del commercio elettronico

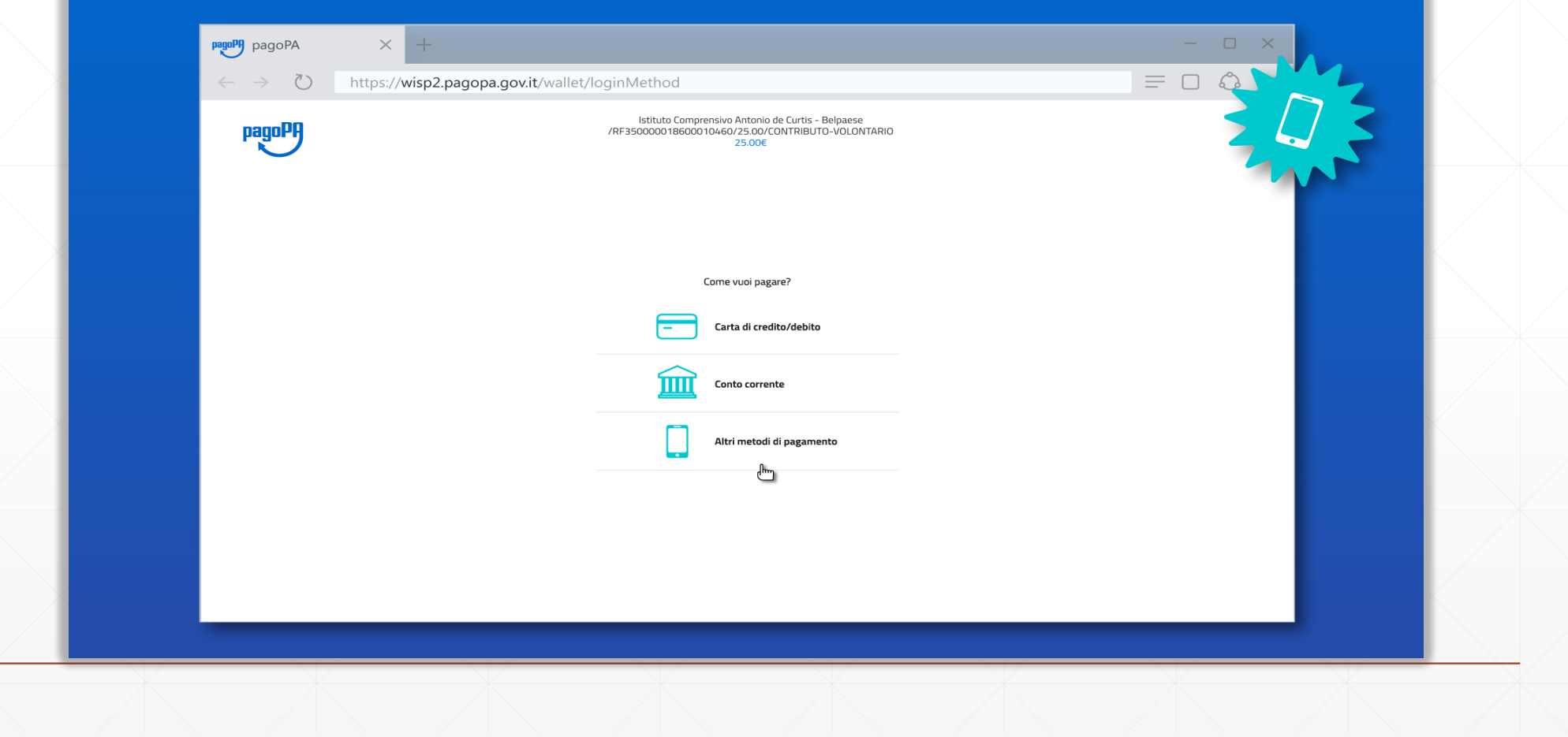

## Anche in questo caso puoi verificare da subito la commissione prevista per la transazione

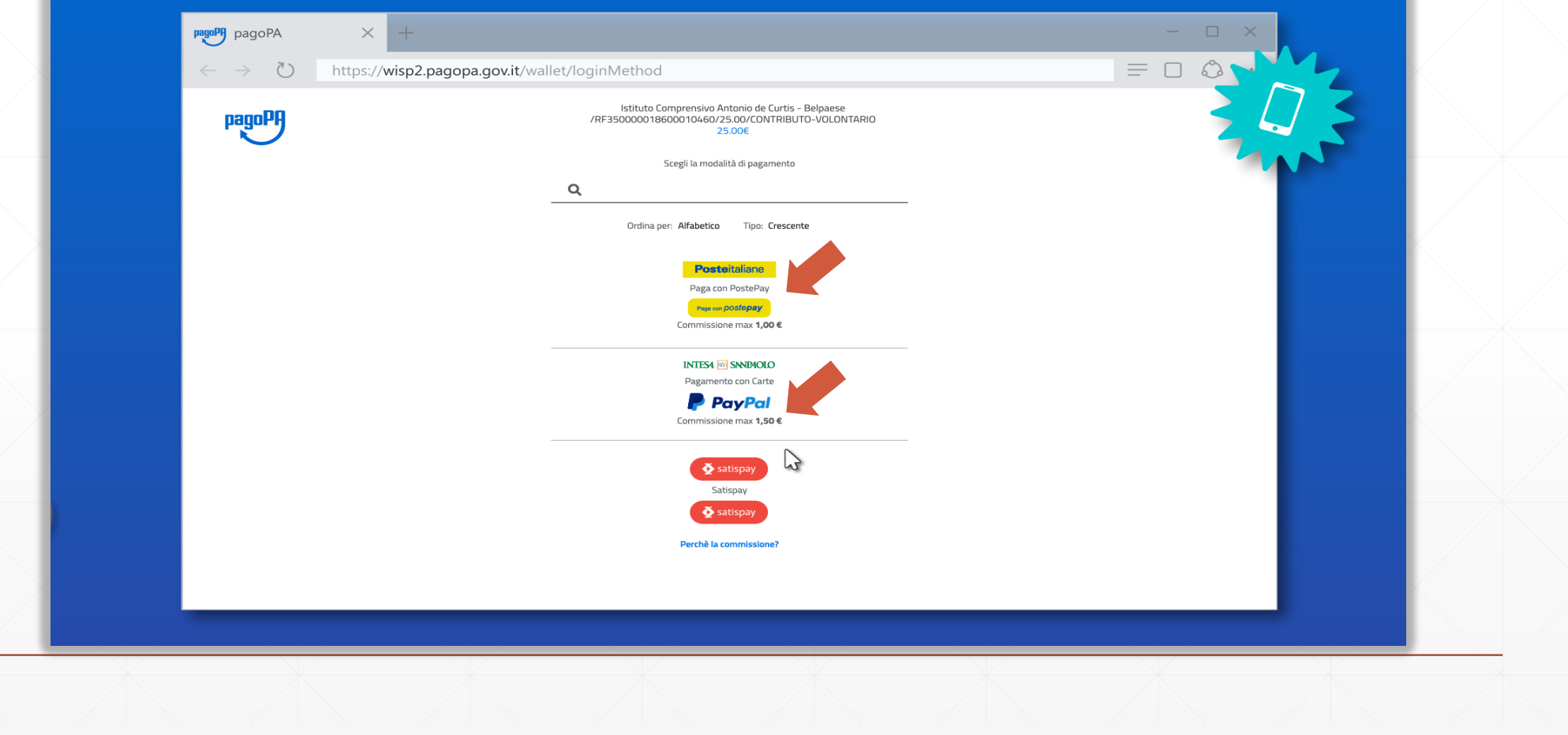

## Una volta scelto il PSP si prosegue nelle modalità di quest'ultimo (di solito tramite login o verifica del numero di telefono)

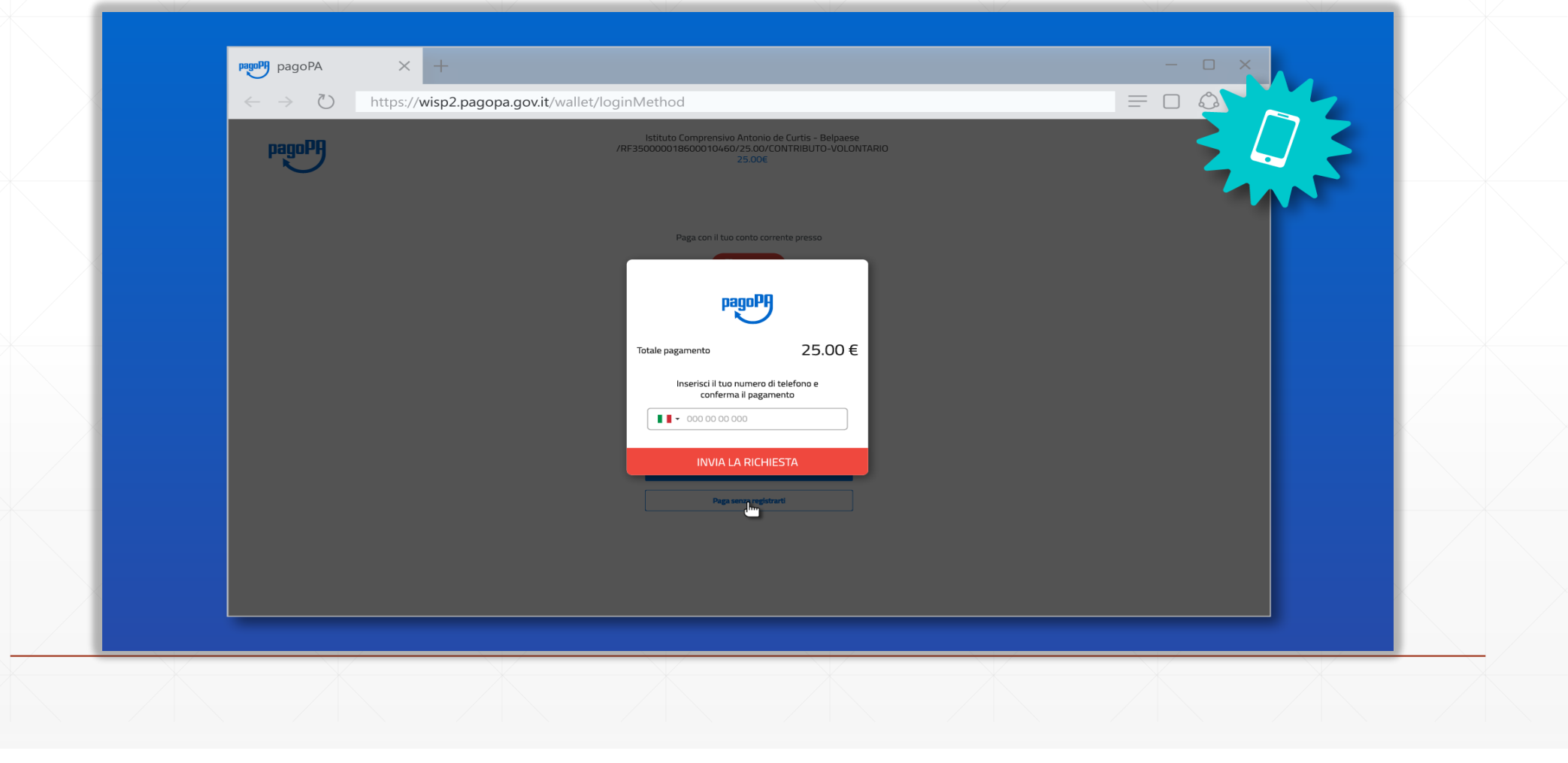

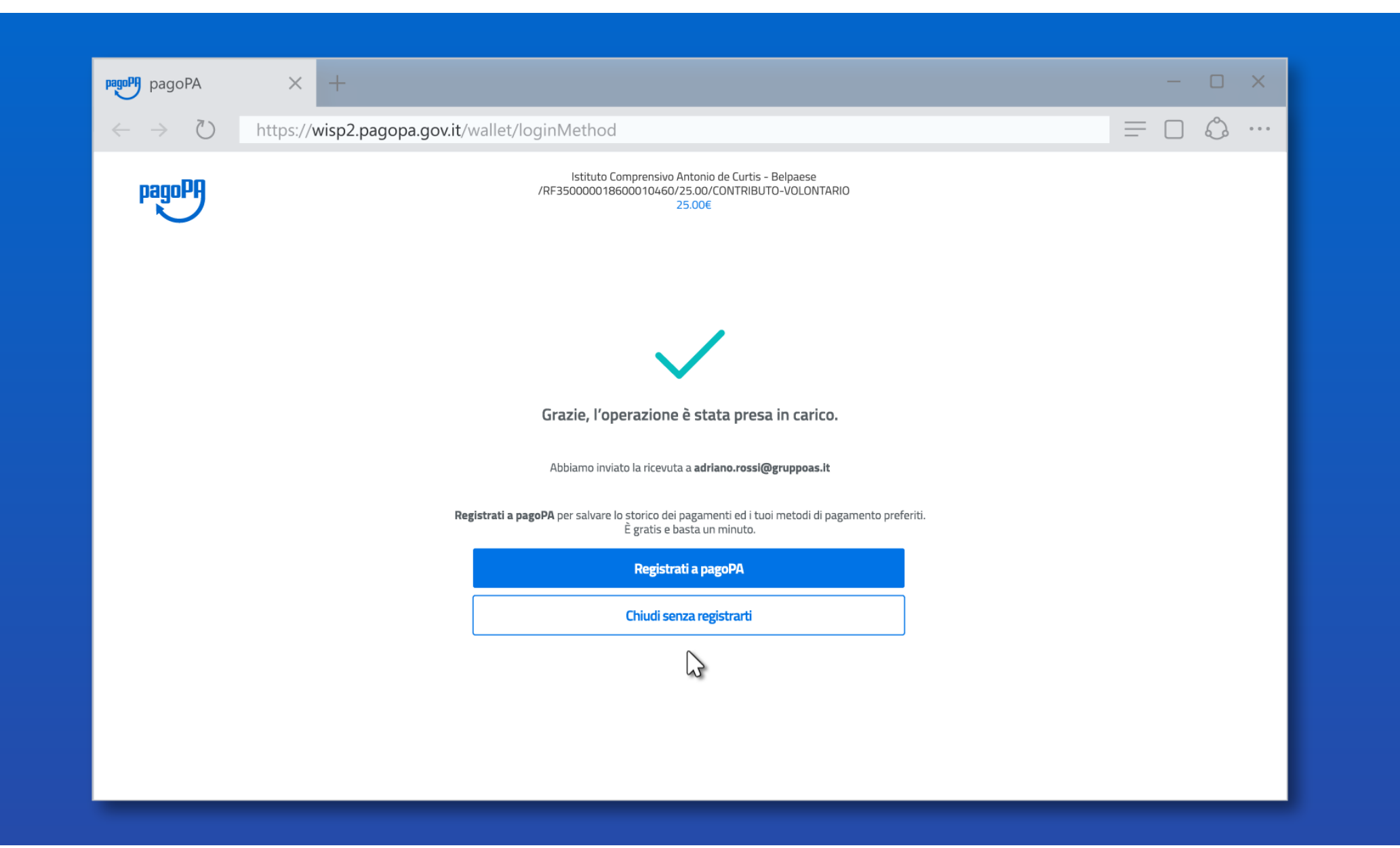

Indipendentemente da metodo di pagamento e PSP il pagamento viene<br>preso in carico, Chiudendo la procedura tornerai a LINKmate per verificare<br>che la transazione sia andata a buon fine

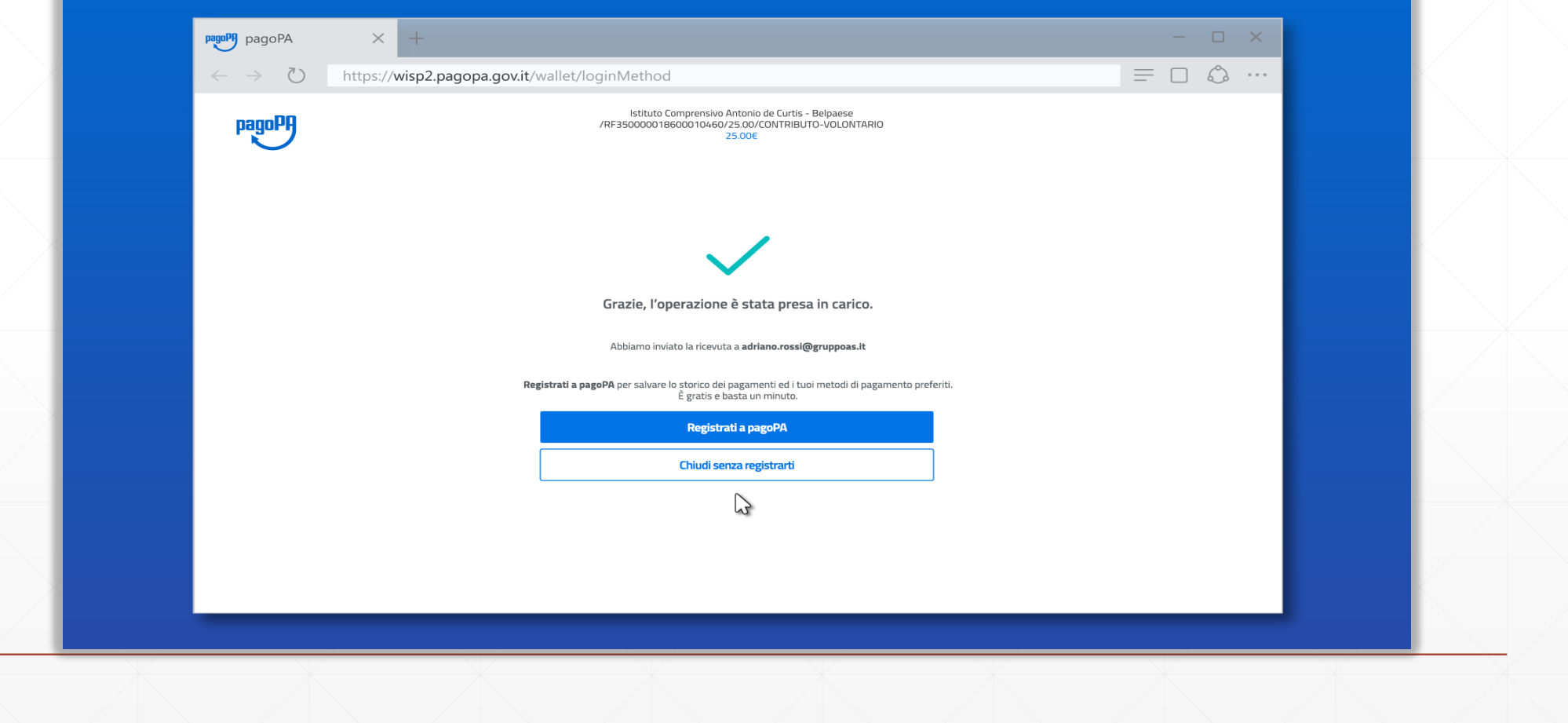

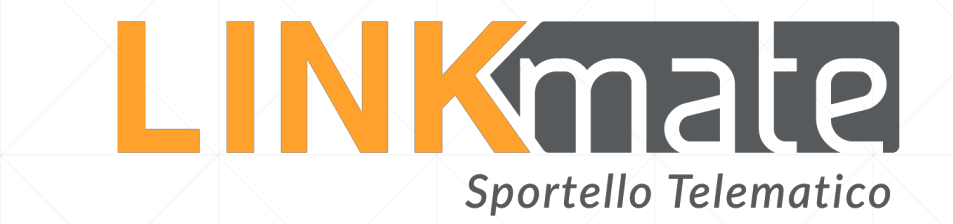

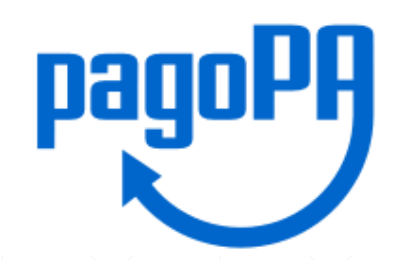

Da LINKmate potrai recuperare la Ricevuta Telematica e verificare lo storico di tutte le transazioni

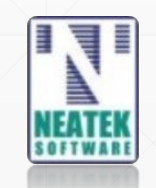